# SEATTLE<br>COLLEGES | IT Services

## **MyDesk for OFF-CAMPUS computing**

MyDesk lets you log into your MySeattleColleges desktop from off-campus with a personal computer where you can use applications and work with your files. There are two options for using MyDesk: "**MyDesk Light**" or with the "**MyDesk Receiver (Workspace)**" app. Note: Receiver may be referred to interchangeably as Workspace.

#### **Differences between "MyDesk Light" and "MyDesk Receiver (Workspace)"**

**MyDesk Light** is easiest to use. All you have to do is log-in and select Light Version & your campus desktop. Installation of Receiver (Workspace) app is not required. MyDesk Light is easier to get into but does not allow easy access to your c: hard drive at home, nor does it allow you to print from MyDesk.

**MyDesk Receiver (Workspace)** *must first be installed on your computer\** & allows the following:

- Multiple monitors extended viewing across screens.
- *Direct* access to your Local Computer to transfer files to and from MyDesk (MySeattleColleges desktop).
- **Printing to your home printer.**

**\***For installation instructions go to **"Installing MyDesk Receiver (Workspace) App"** on pg. 3.

**Beginning Log-in steps for MyDesk Light & MyDesk Receiver (Workspace)** -with app installed on your computer

#### **MyDesk LOG-IN (steps 1-5)**

*Please note: The speed of your connection is determined by your off-campus internet connection. It may also be affected by the number of users sharing the connection.*

- 1. On your computer or laptop launch a browser: Internet Explorer (IE), Chrome or Firefox. (MyDesk currently unavailable from Edge)
- 2. Go to url: [mydesk.seattlecolleges.edu](file://///S-C-FS00/SChomes/U980087209/!DORALINN/!!PrimaryUse_Win7upgrdSum13/!Documentation%20Life%20Cycle%20Team/MyDesk/mydesk.seattlecolleges.edu)
- 3. Enter your full MySeattleColleges username **First.Last@seattlecolleges.edu** and **password** (same as that used for e-mail and Office 365)
- 4. Click the **Log On** button.

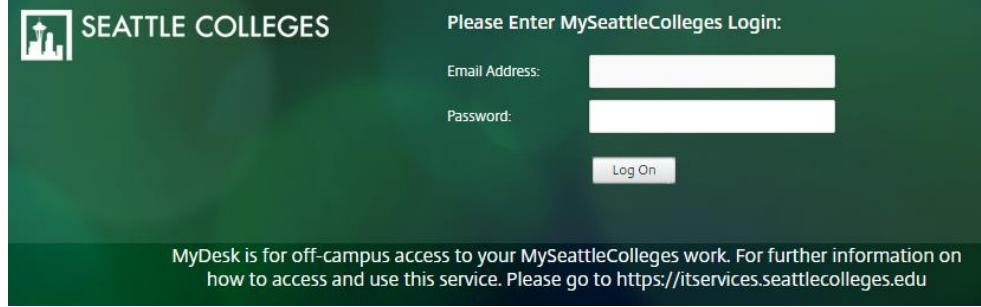

#### **IF using Internet Explorer see step 5. If using Chrome or FireFox skip to step 6.**

- 5. For *Internet Explorer users ONLY*. After logging in,
	- If you receive a message asking you to allow pop-ups, click OK.
	- If you receive a message to allow pop-ups for this session, select the "**Options for this site**" button and select "**Always allow**". -If you receive a new blank tab, simply close it.

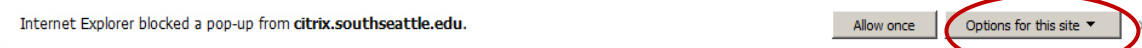

**IF using "MyDesk Receiver (Workspace)" instead of MyDesk Light, please see next steps on Page 3 for Chrome or FireFox & Page 4 for Internet Explorer.**

### **Log-in steps cont… using "MyDesk Light"**

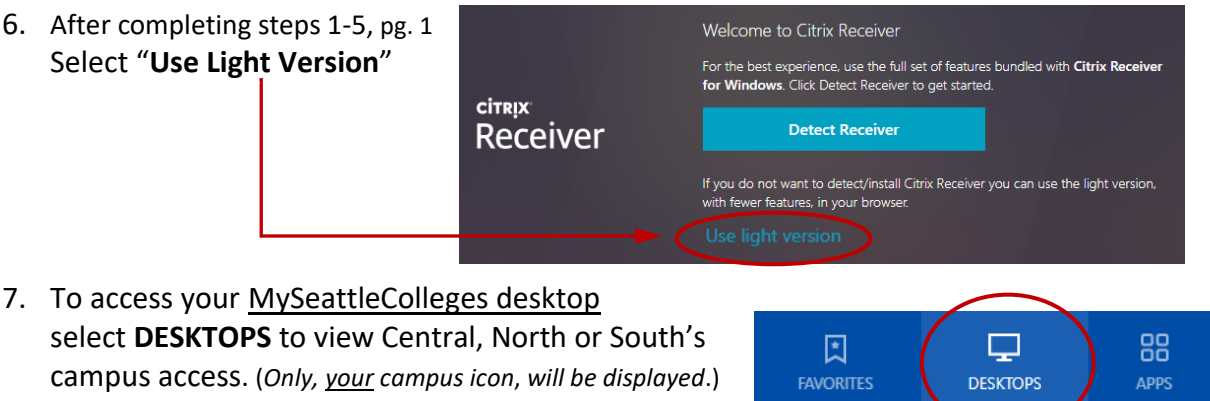

- 8. Click on your campus icon to go to your desktop.
- 9. Your MySeattleColleges desktop will open in the browser window for access to your work files and applications.

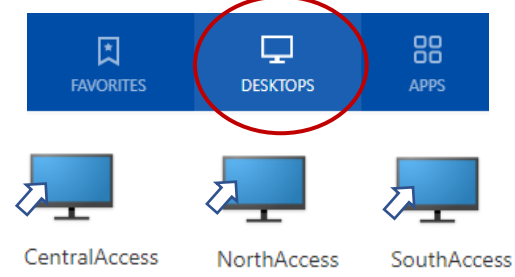

**10.** At the end of your session, please **log off from your Desktop (Fig. a) & the MyDesk Campus Access Screen (Fig. b).**

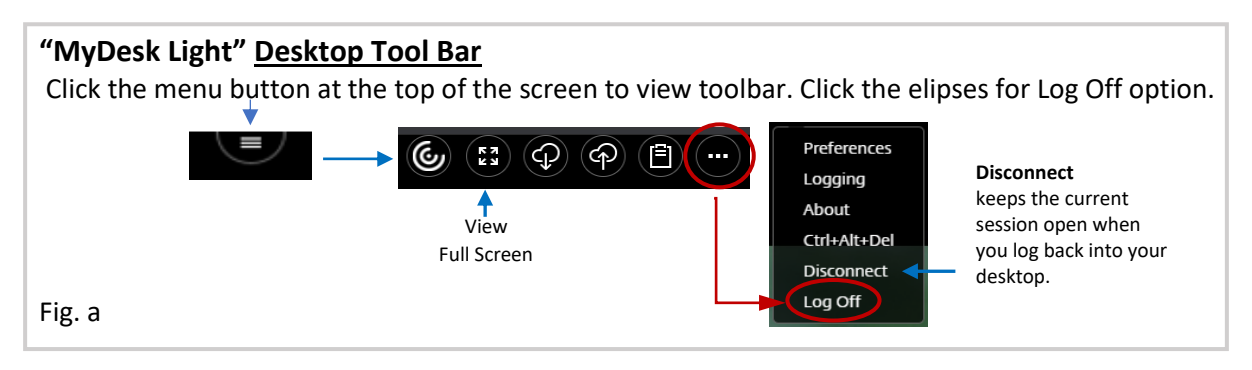

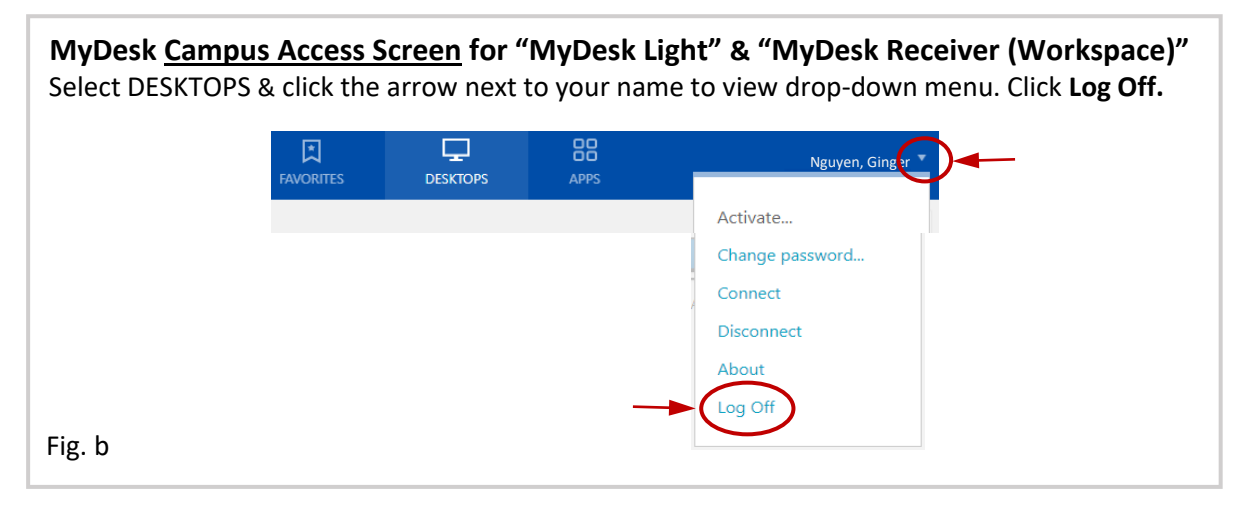

#### **Installing MyDesk Receiver (Workspace) app**

You'll only need to install Receiver (Workspace) one-time on your computer. Once installed, you can go straight to MyDesk log-in (pg. 1, step 1) for your sessions. Users who have installed Receiver previously, should re-install using the information below to ensure you'll have the latest updates and compatibility.

Go to the appropriate url below to download the "Citrix Workspace App" to your computer. **(Please Note: The last step for installation requires you to restart your computer.)**

**Windows:** <https://www.citrix.com/products/receiver.html> **Mac:** <https://www.citrix.com/downloads/workspace-app/mac/workspace-app-for-mac-latest.html>

**Click to Download "Citrix Workspace app" for Windows** (or **Mac**).

Follow these next steps as prompted:

Save File, Open & Run file, Allow Citrix Workspace to make changes to your device, Click Start to set up and install the Citrix Workspace app on your computer, Accept License Agreement & click Install. The progress bar for Installing Citrix Workspace app will appear. When complete, click **Finish** in the Installation Successful msg. box. You do not need to set up or add an account. Restart your computer to complete the installation.

## **Log-in steps cont… using "MyDesk Receiver (Workspace)"**

Receiver (Workspace) app must first be installed on your computer. (instructions above)

## **CHROME or FIREFOX**

After completing log-in steps on **pg. 1, steps 1-4, continue from here for Chrome or FireFox.**

A. Click "**Detect Receiver**"

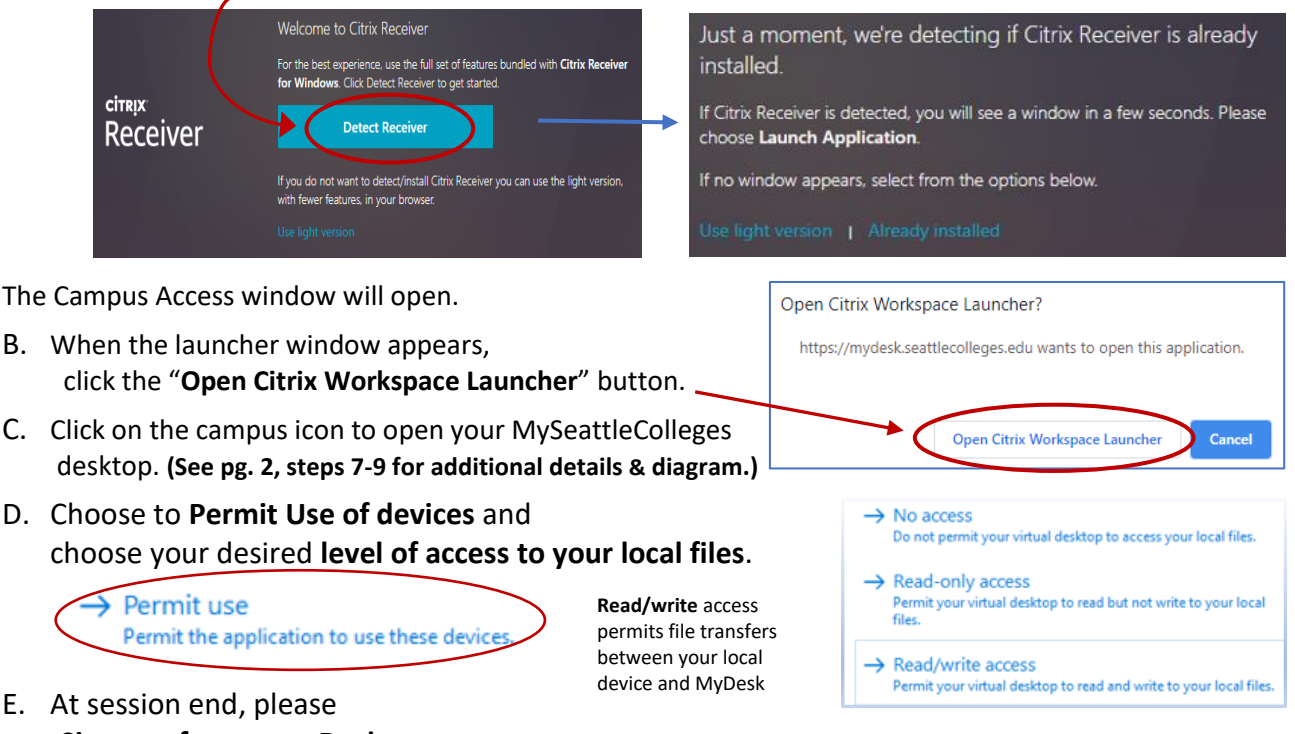

**-Sign-out from your Desktop** - Click the **Start** button. When the Start Menu appears, click on the icon for your account name at the top-left corner and select **Sign out** from the pop-up menu. **-Log off from the MyDesk Campus Access Screen** (pg. 2, Fig. b)

### **Log-in steps cont… using "MyDesk Receiver (Workspace)"**

## **INTERNET EXPLORER**

Receiver (Workspace) app must first be installed on your computer. (instructions pg. 3)

#### After completing log-in steps on **pg. 1, steps 1-5, continue from here for Internet Explorer.**

A. Click **Allow for the Citrix add-on**.

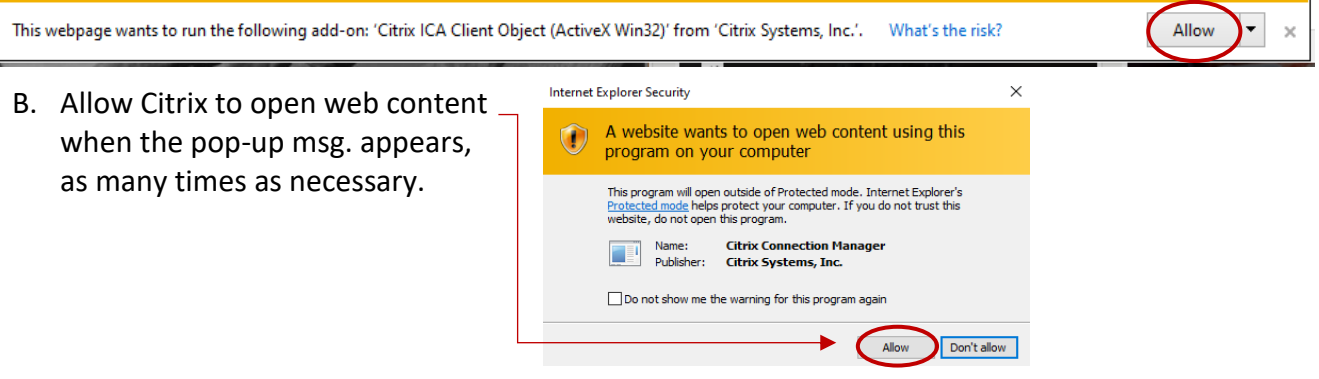

- C. Cick on the campus icon to open your MySeattleColleges desktop. **(See pg. 2, steps 7-9 for additional details & diagram.)**
- D. Choose to **Permit Use of devices** and choose your desired **level of access to your local files**.

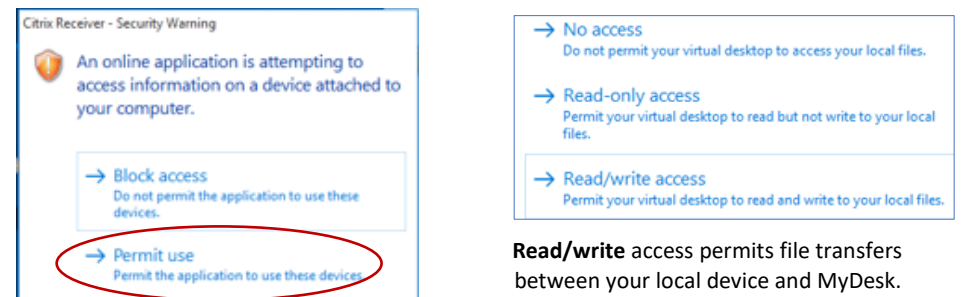

E. At session end

**-Sign-out from your Desktop** Click the **Start** button. When the Start Menu appears, click on the icon for your account name at the top-left corner and select **Sign out** from the pop-up menu.

**-Log off from the MyDesk Campus Access Screen** (pg. 2, Fig. b)

#### **"MyDesk Receiver (Workspace)" Desktop Tool Bar**

Click the menu button at the top of the screen to view toolbar. Click the elipses for Log Off option.

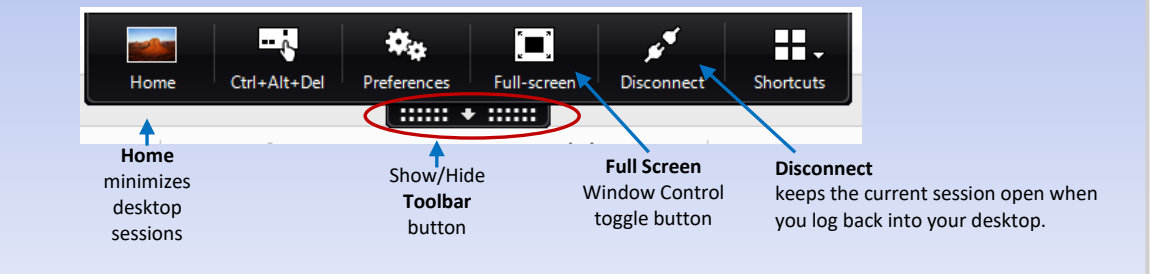

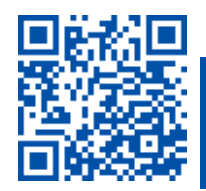